## **Configuring MicroSoft Outlook 2007**

To configure your mail account in Microsoft Outlook 2007, you need to follow below mentioned guide lines.

Open Outlook. Select **Account Settings...** from the **Tools** menu.

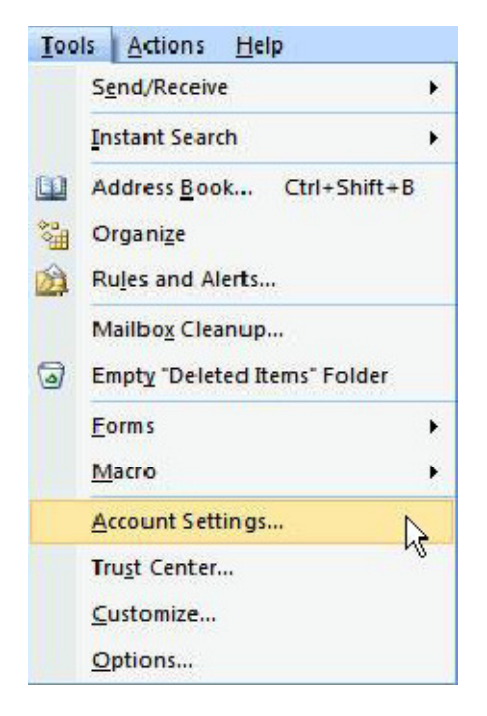

On the E-mail tab, click **New**.

Select **Microsoft Exchange, pop3** and click **Next >**.

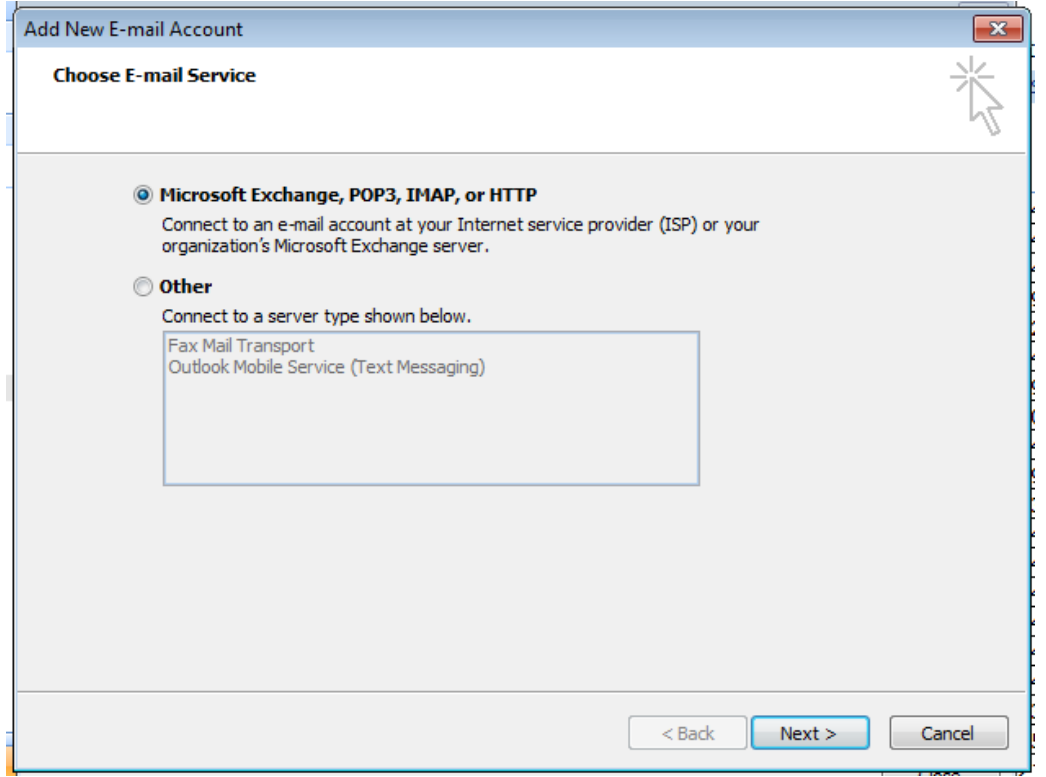

Select "Manually configure server settings or additional server types" and click **Next >**.

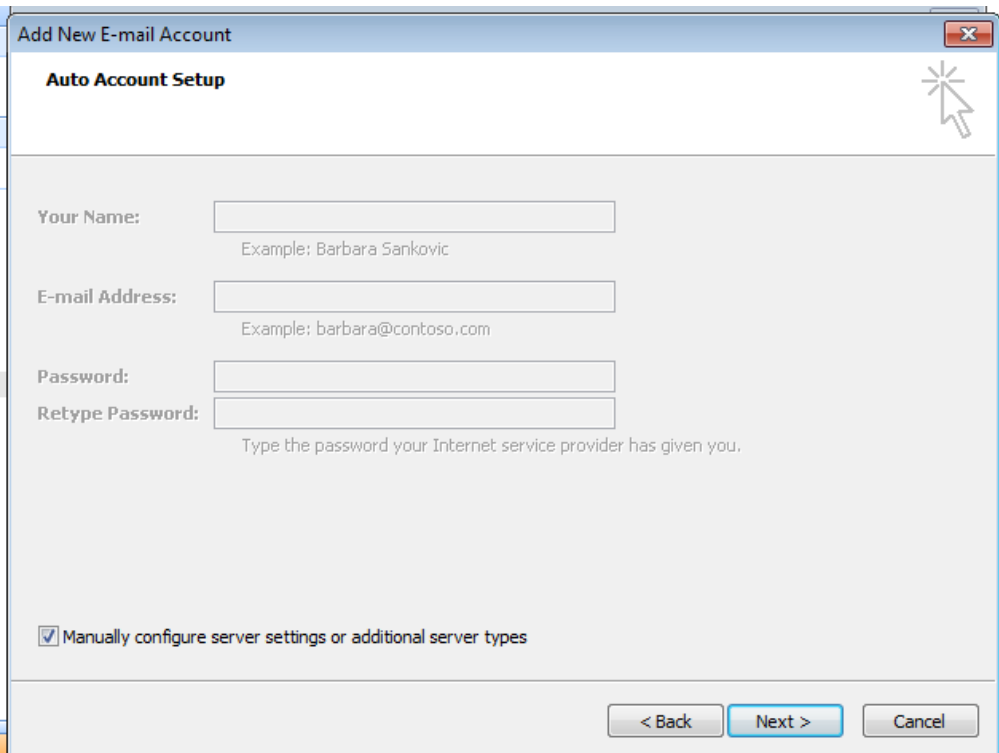

## Select **Internet E-mail** and click **Next >**.

Select POP3 from the Server Type as we need to configure POP3 Type of Account.

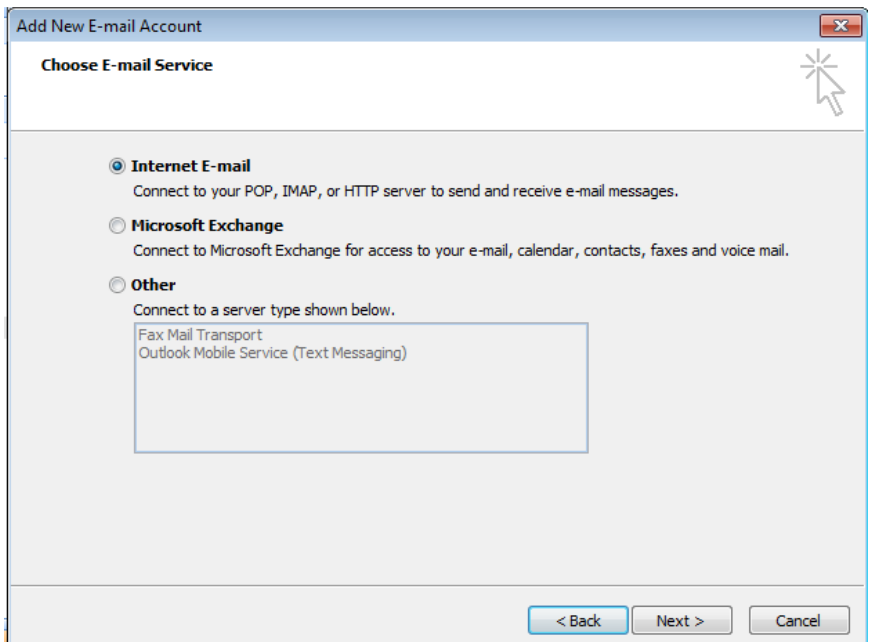

Enter the following information for E-mail Accounts.

Filling the Information like Your Name, Email Address e.g. test@dreamsoftindia.com, User Name (which will be email-domainname), password and Incoming & Outgoing Mail Servers which will be main.domainname.com.

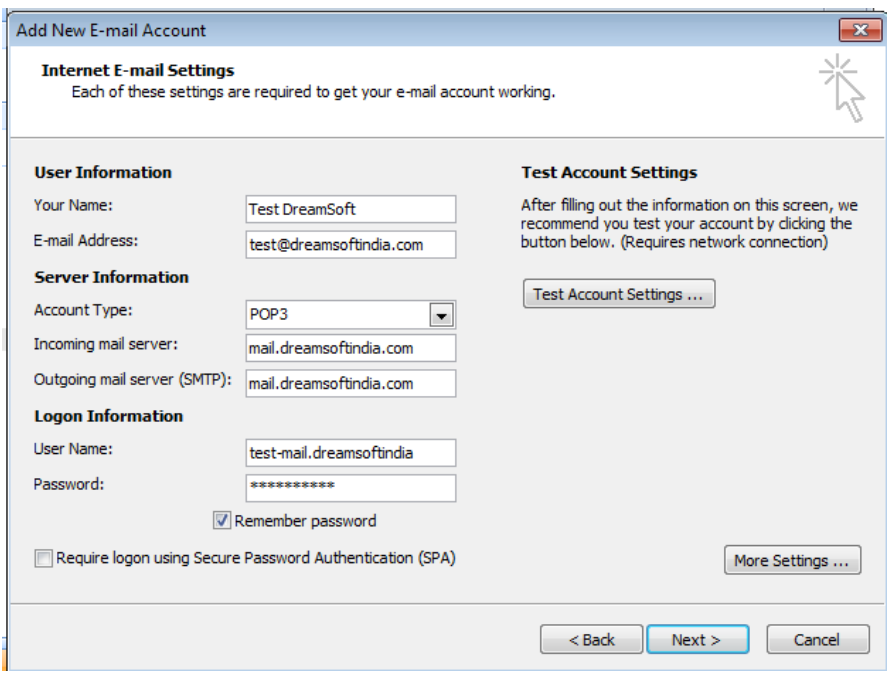

Click **More Settings...** 

Click on the Outgoing Server tab, and check the box labeled **My outgoing server (SMTP) requires authentication.** Then choose to **Use same settings as my incoming mail server** 

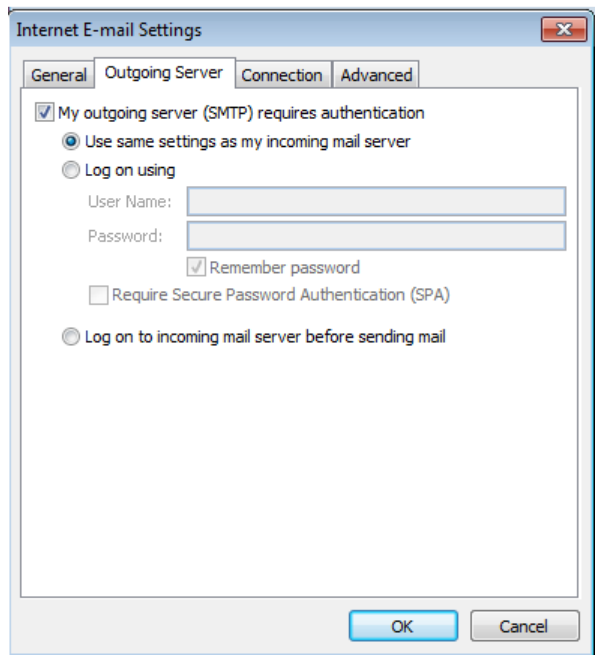

Click on the Advanced tab.

Under **Incoming Server (POP3)**, the port number should be set to **110**. Under **Outgoing Server (SMTP)**, the port number should be set to **25/2525**.

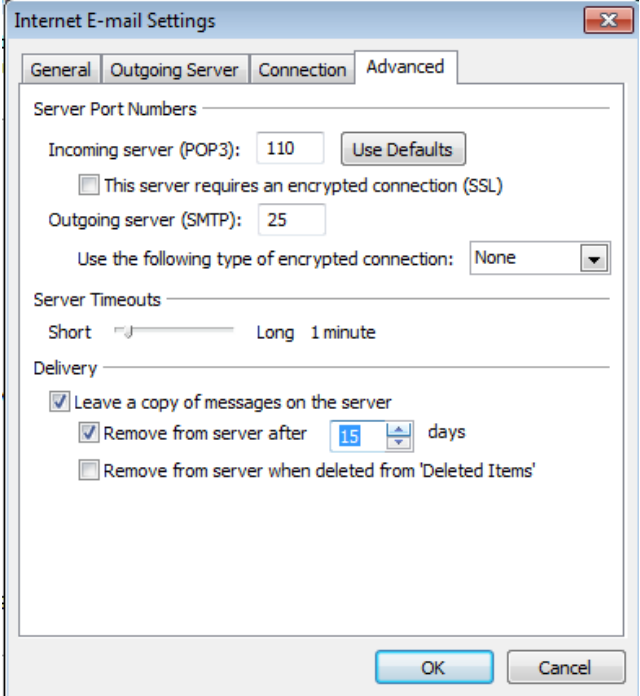

Click **OK**  Click **Next**. Click **Finish**.